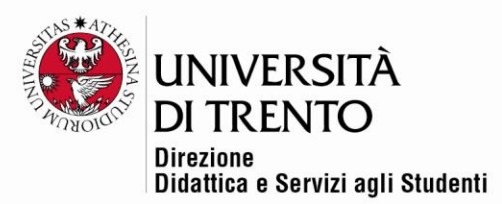

# **EDITARE UN VIDEO TRAMITE KALTURA**

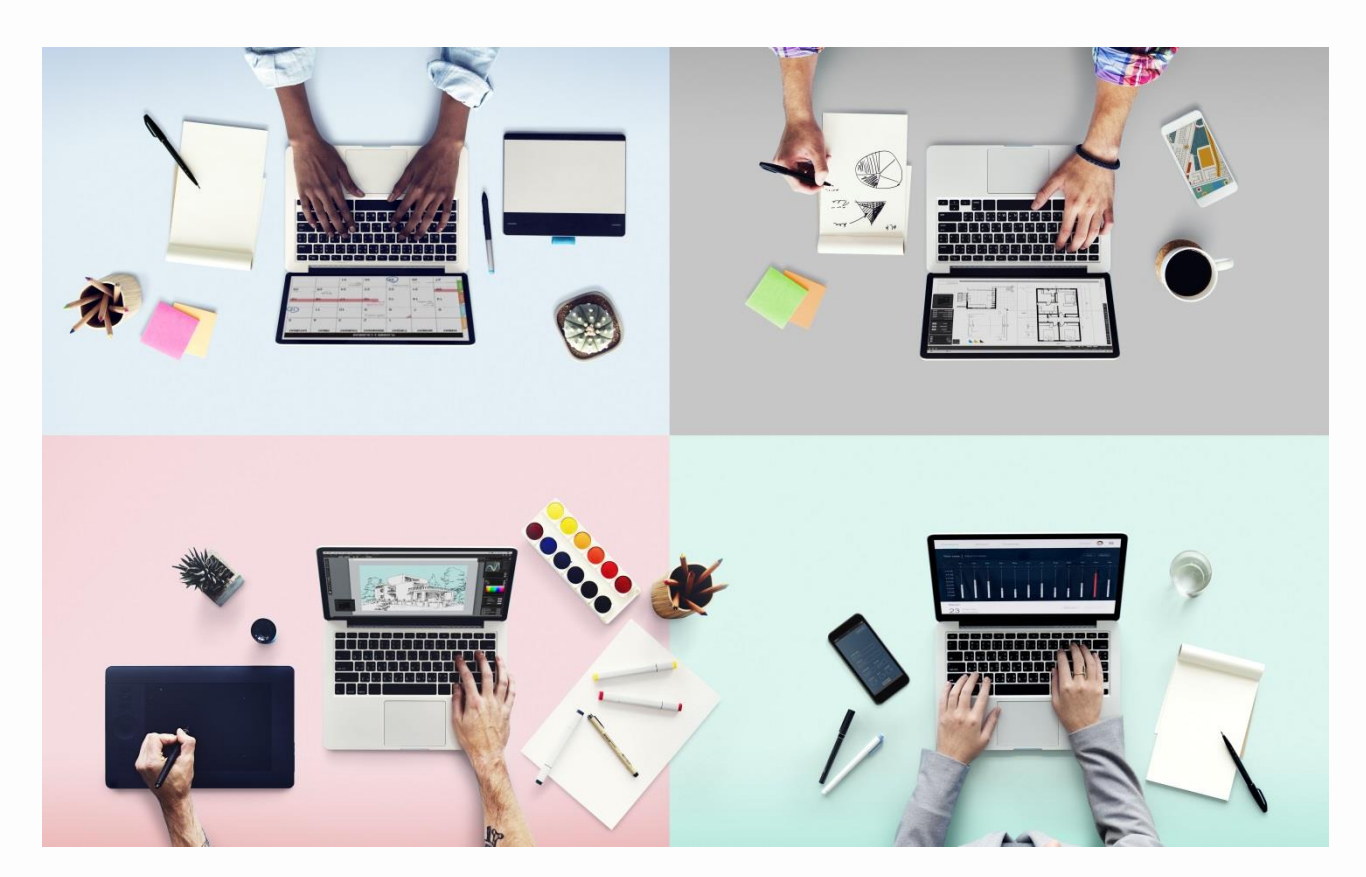

<span id="page-0-0"></span>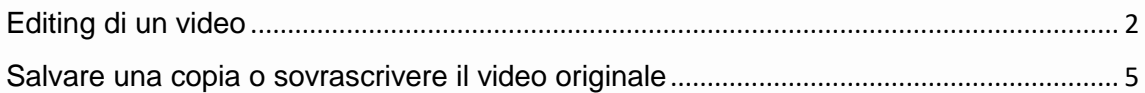

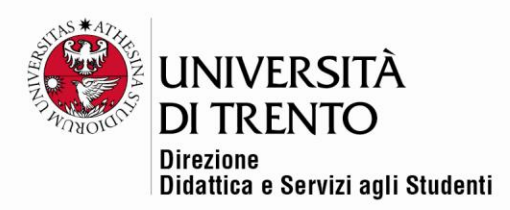

## Editing di un video

Tutti i media che l'utente ha creato o caricato in "My Media" possono essere editati tramite la funzionalità presente in Kaltura. In particolare è possibile **tagliare dei pezzi di video**, ad esempio **l'inizio o la fine**, ma anche **pezzi intermedi**.

- 1. Accedere a MyMedia
- 2. Cliccare sull'icona a penna che compare accanto al video che si desidera editare:

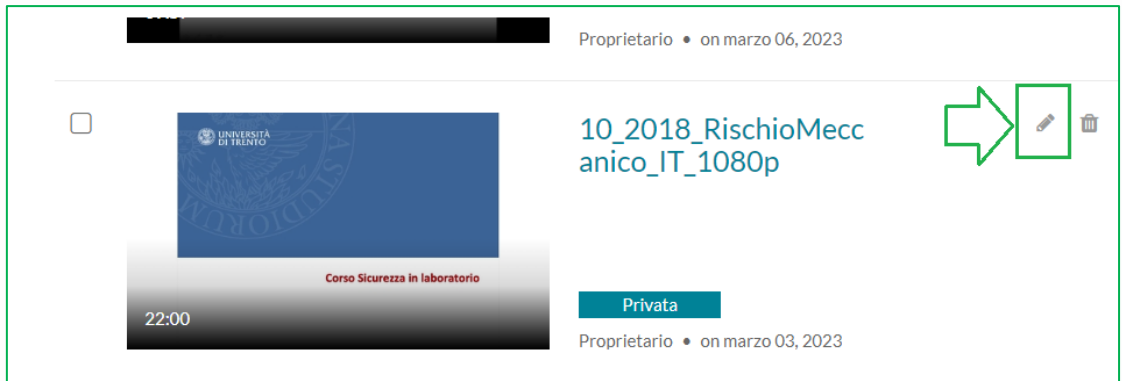

3. Si apre la pagina relativa al video. Cliccare su '**Launch Editor**' per aprire l'editor dei video.

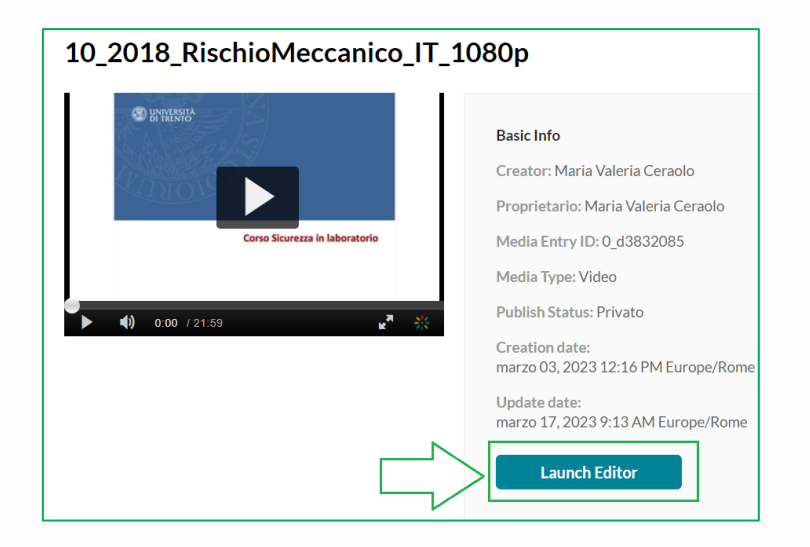

Università degli Studi di Trento Molino Vittoria via Giuseppe Verdi, 6 - 38122 Trento (Italy) P.IVA - C.F. 00340520220 www.unitn.it

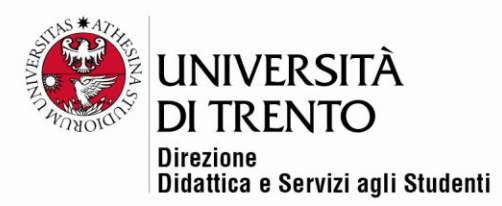

4. Nella parte bassa dello schermo compare la **timeline**, che può essere considerata come un nastro, che si può tagliare a segmenti e rincollare togliendo parti intermedie.

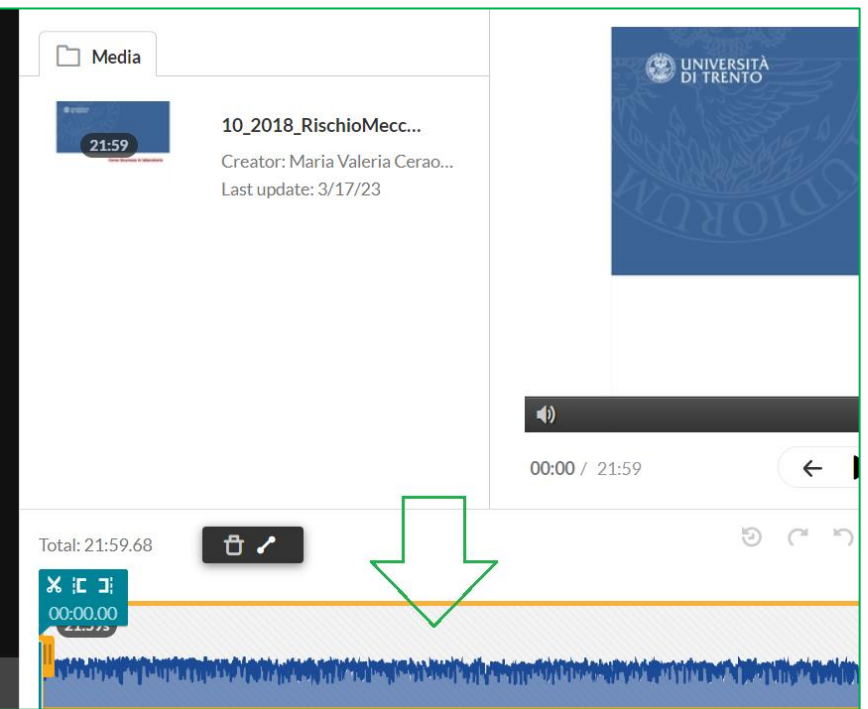

5. Posizionarsi sull'inizio del segmento di video da eliminare:

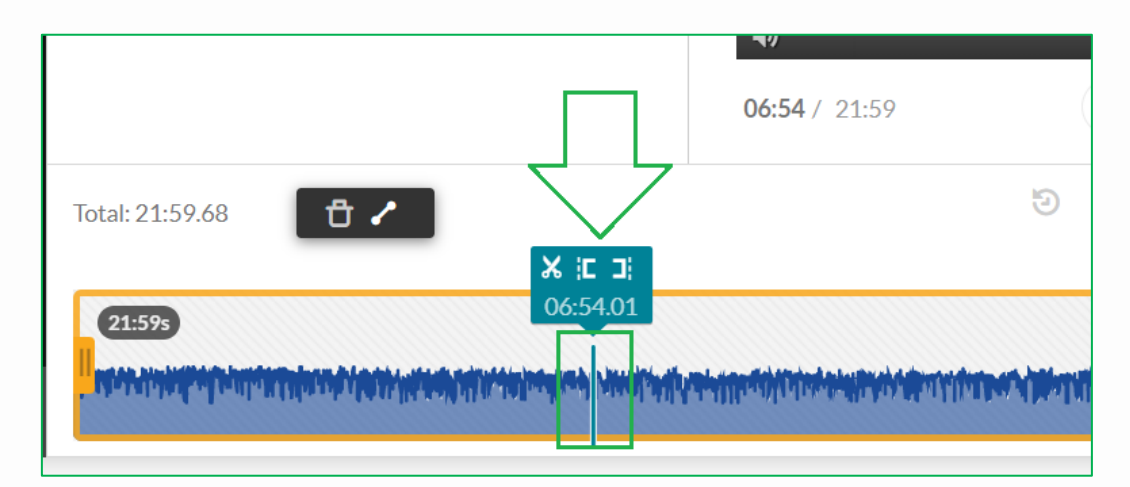

Università degli Studi di Trento Molino Vittoria via Giuseppe Verdi, 6 - 38122 Trento (Italy) P.IVA - C.F. 00340520220 www.unitn.it

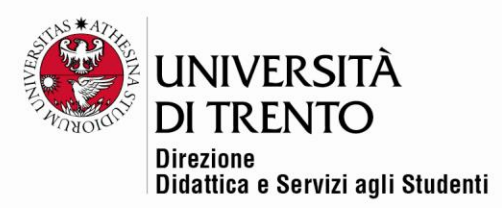

6. Cliccare sulle **forbici** (split) . In questo modo si crea un taglio (*taglio 1*). In automatico il sistema seleziona il segmento di video dall'inizio (taglio iniziale) al taglio appena effettuato (*taglio 1*).

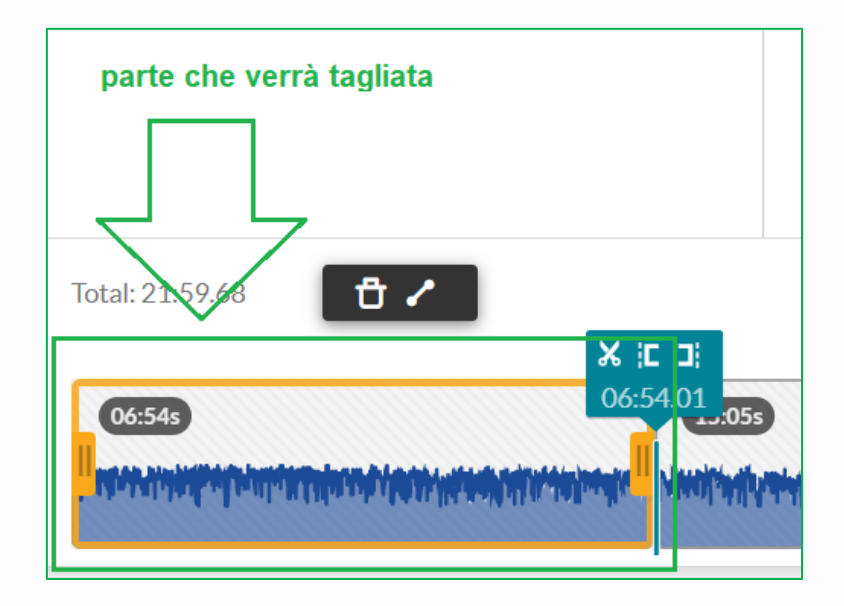

In giallo viene evidenziato il segmento appena creato; cliccare sull'icona cestino

Ů per eliminare la parte, oppure sul tasto CANC della tastiera:

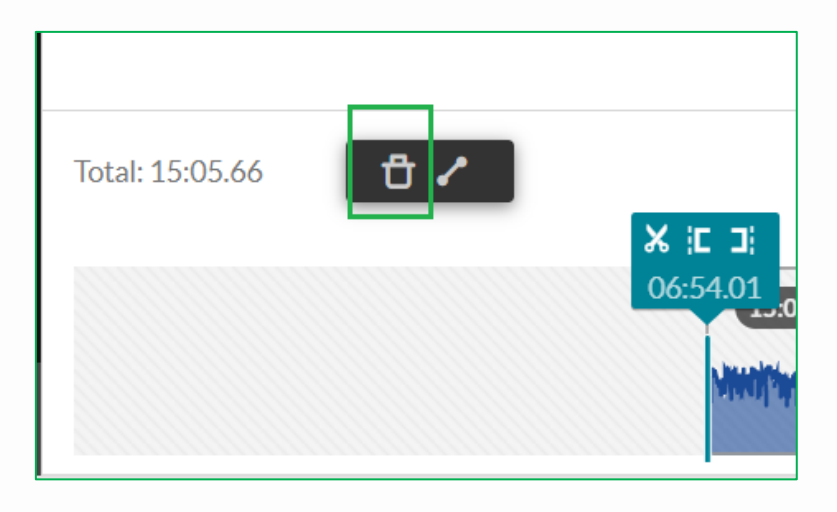

Università degli Studi di Trento Molino Vittoria via Giuseppe Verdi, 6 - 38122 Trento (Italy) P.IVA - C.F. 00340520220 www.unitn.it

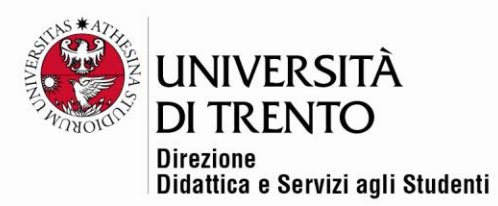

7. Se si desidera togliere il pezzo di video successivo al taglio appena fatto, fare un altro taglio (*taglio 2*) posizionandosi nel punto di fine del segmento da eliminare e cliccare nuovamente sulle forbici:

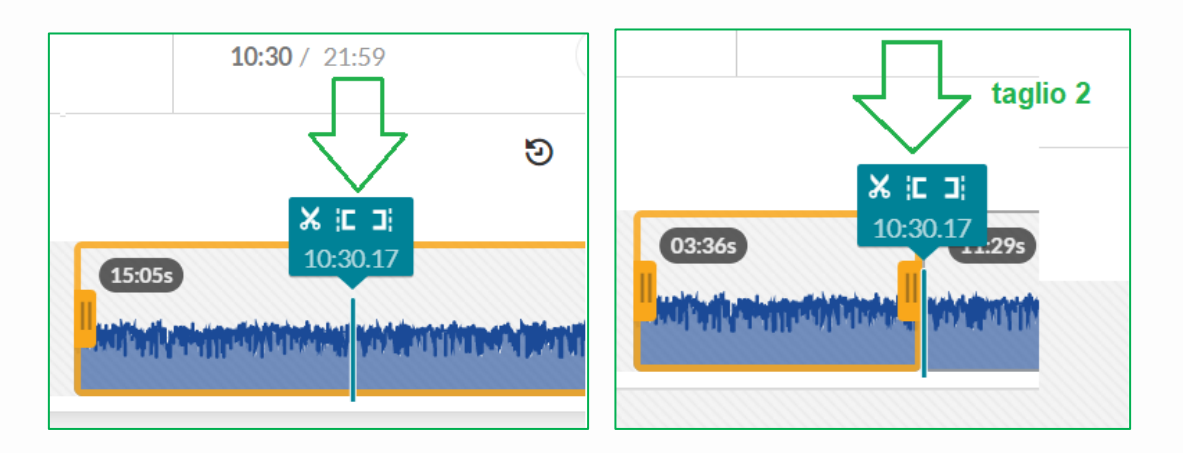

**ATTENZIONE**: dove è stato eliminato il segmento di video rimane un 'buco' nel nastro. **NON** eliminare il video ma proseguire ad eliminare le eventuali altri parti.

### <span id="page-4-0"></span>Salvare una copia o sovrascrivere il video originale

- 1. Dopo aver apportato i tagli sarà possibile **salvare una copia del video tagliato** cliccando su '**Save a copy**': in questo modo si potrà **mantenere**  anche **l'originale** del video editato.
- 2. Se invece si desidera **sovrascrivere il video modificato al video originale** cliccare su '**Save**' (**N.B.** il video originale non potrà essere recuperato, a meno che non se ne possieda una copia salvata in una cartella del proprio pc).

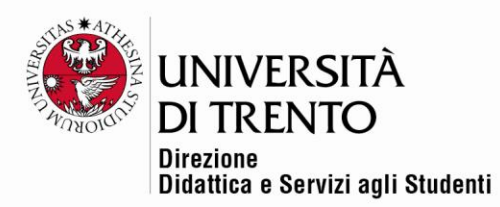

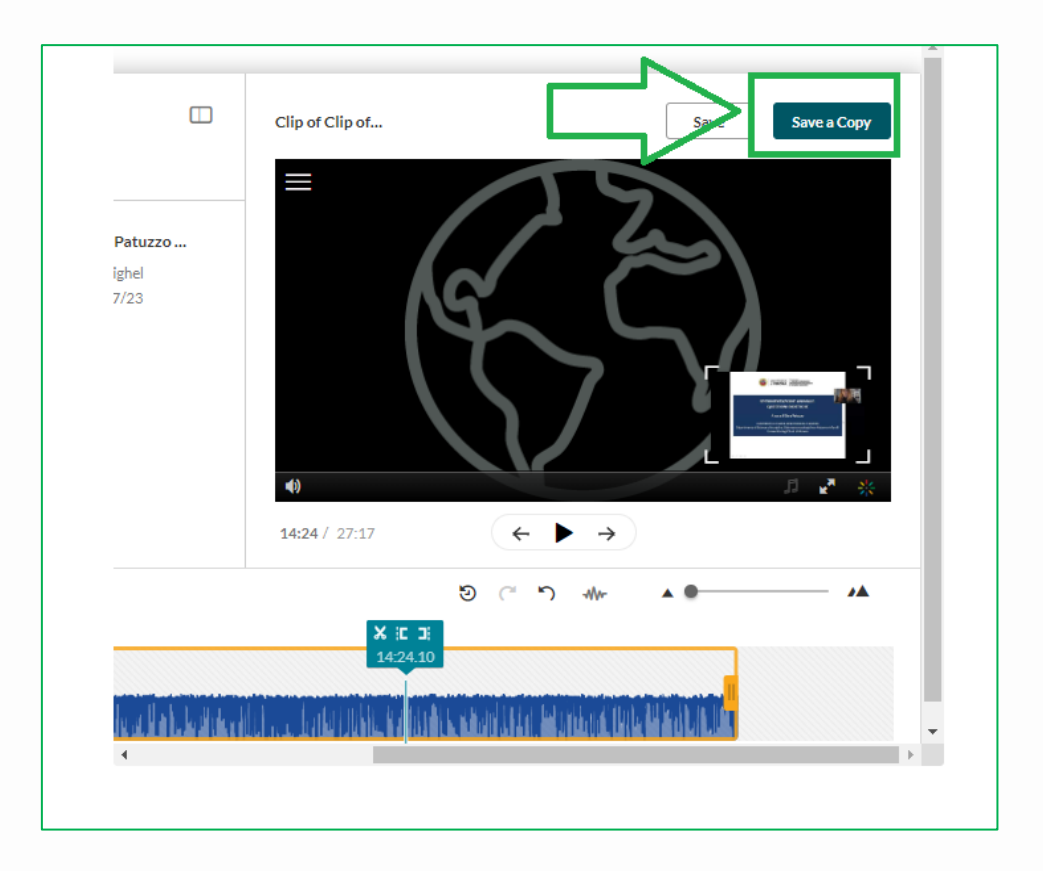

3. Dare un **nome alla copia** del video e cliccare su '**Create**':

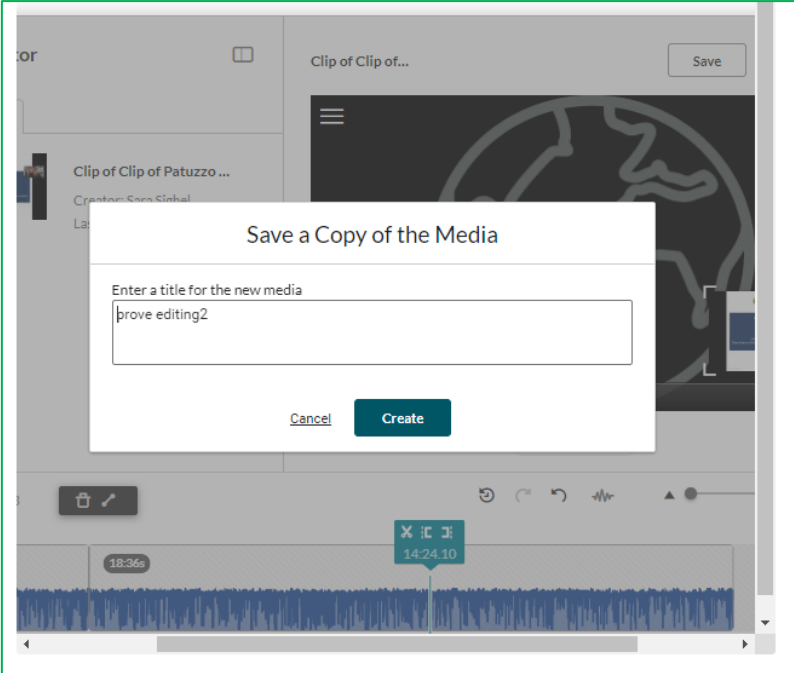

Università degli Studi di Trento<br>Molino Vittoria via Giuseppe Verdi, 6 – 38122 Trento (Italy)<br>P.IVA – C.F. 00340520220 www.unitn.it

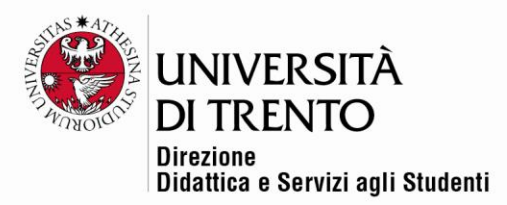

Per maggiori informazioni:

### **Didattica OnLine**

Divisione Centro Linguistico Test Center e Didattica Online Direzione Didattica e Servizi agli Studenti Università degli Studi di Trento tel. +39 0461 283316 uff.didatticaonline@unitn.it

#### Università degli Studi di Trento Molino Vittoria

via Giuseppe Verdi, 6 – 38122 Trento (Italy)<br>P.IVA – C.F. 00340520220 www.unitn.it